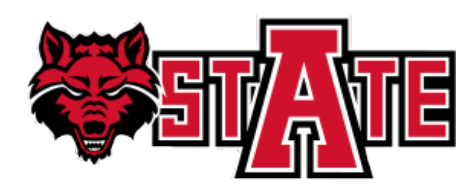

# **DEGREE WORKS ADVISOR GUIDE**

This guide will cover the Main Menu and Worksheets tab in Degree Works from the advisor viewpoint.

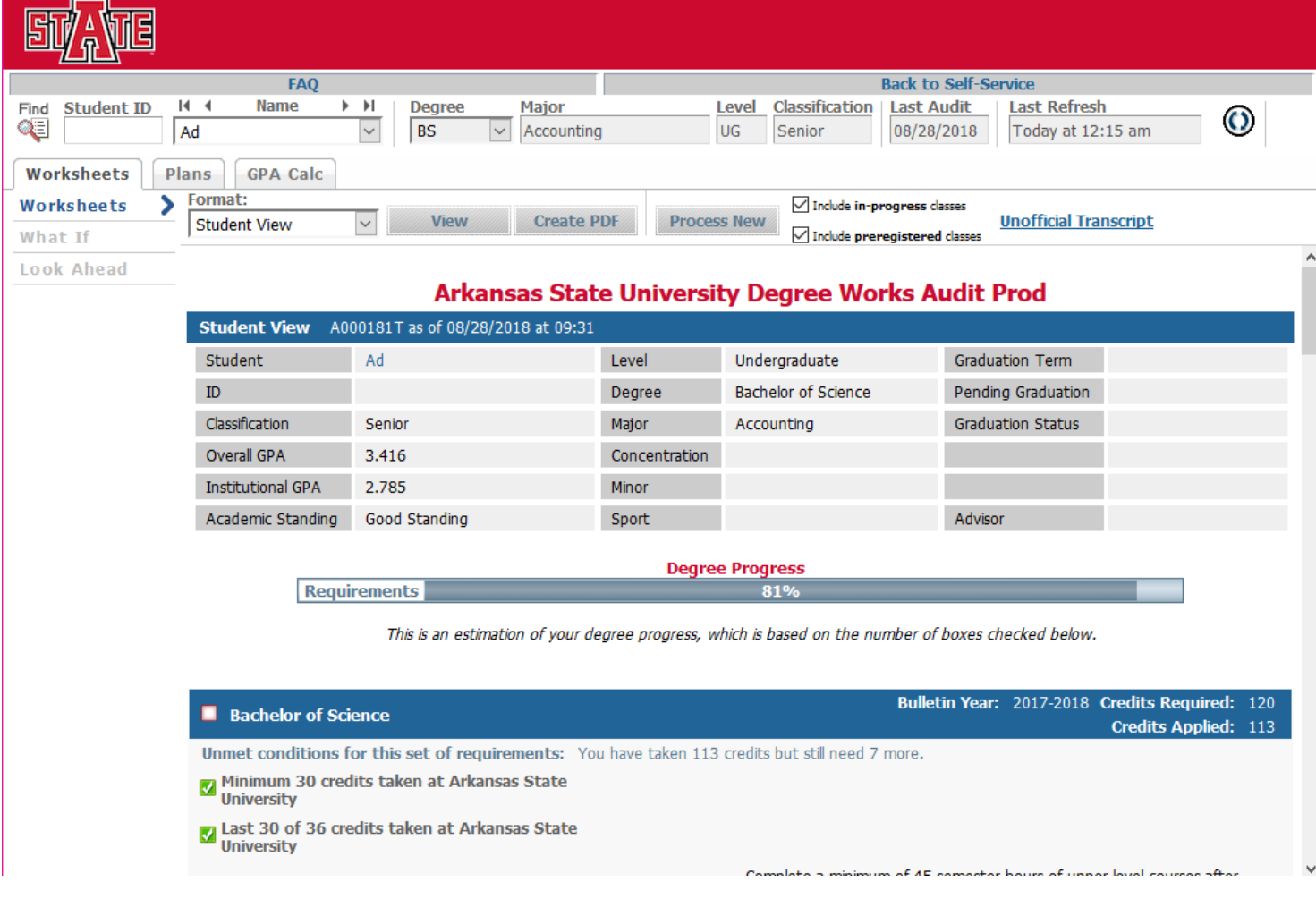

#### To access Degree Works:

1. Login to my.AState [\(http://my.astate.edu/\)](http://my.astate.edu/) and select "Banner9 Self Service Faculty"

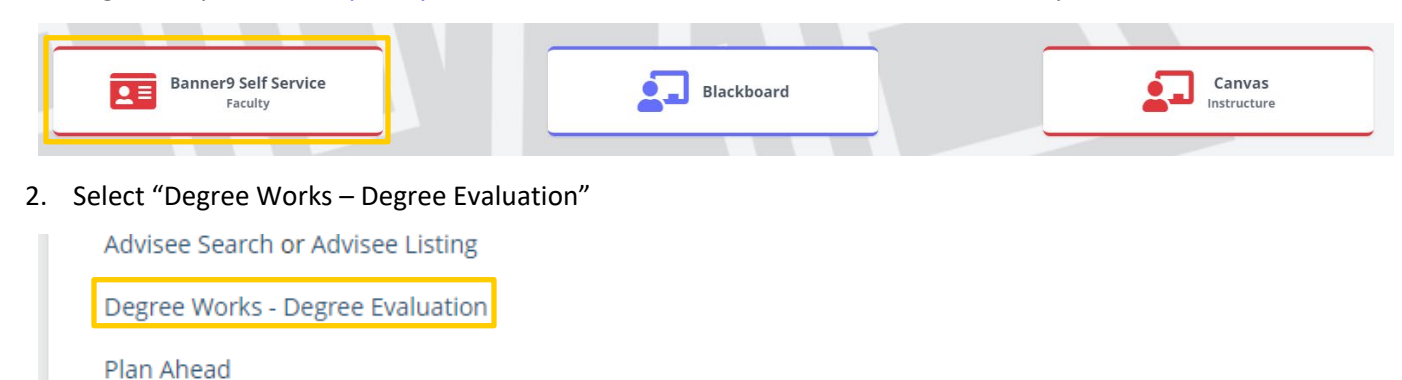

**Lindate Derconal Information** 

# **TABLE OF CONTENTS**

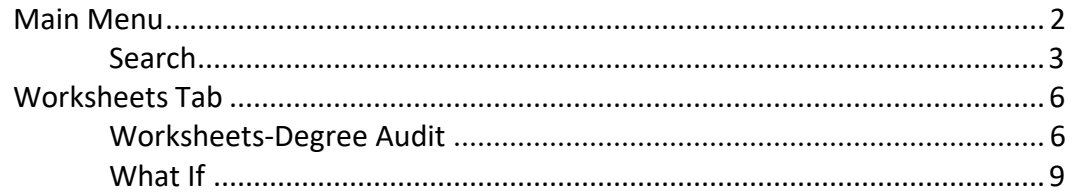

# <span id="page-2-0"></span>**MAIN MENU**

The top bar (pictured below) is the Main Menu and is used to navigate within Degree Works.

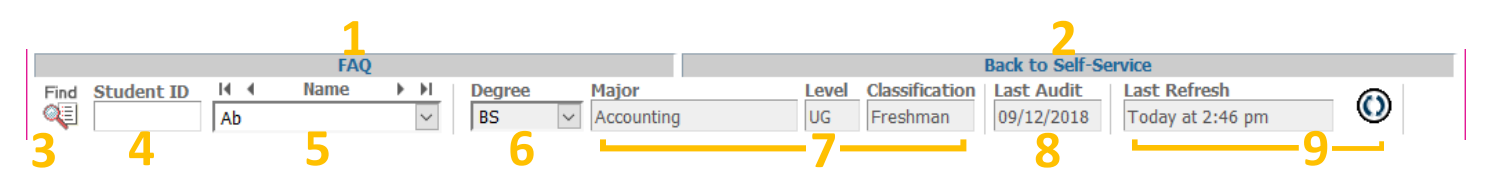

- 1. FAQ: Follow this link to view the Degree Works Frequently Asked Questions page of the A-State website.
- 2. Back to Self-Service: This links back to Self-Service.
- 3. Find: Click this button to open a search window. Search is explained in more detail on the next page and is used to find a group of students to load into the main menu.
- 4. Student ID: This field displays the student's ID number. Quickly view a student by entering their ID number in this field and then hitting 'Enter' on the keyboard. The ID number entered does not have to be a student from the group loaded into the main menu.
- 5. Name: The student's name is displayed here, and it also contains different ways to move between students in the loaded group. The drop-down will show the list of students' names; selecting a name will display that student's record. The lone triangles left and right will move between students in the group one at a time. The triangles pointing toward a line will move to the very first (left) or very last (right) student in the group. For advisors, all students coded as advisees in Banner are loaded into the main menu upon login. The first student alphabetically is open on the worksheet tab.
- 6. Degree: This displays the degree that the student is pursuing. If a student is pursuing a double-degree each degree audit must be run separately; you can switch between degrees by using the drop-down arrow and selecting the appropriate degree. If a degree is followed by an asterisk (\*) this is a program the student has applied for but has not yet been accepted.
- 7. Major, Level, Classification: These fields display the information associated with the selected degree.
- 8. Last Audit: The date of the last time an audit was run for the student is displayed here. Audits are not updated after students register for classes, have final grades posted, change their major, declare a minor, etc. until you process a new audit. If the last audit date occurred before the last refresh date, a new audit should be processed in order for the most accurate information to be displayed.
- 9. Last Refresh: Student data is refreshed in Degree Works from Banner. This displays the last date and time the student's data was pulled from Banner. Data is refreshed automatically every night. If the data was pulled at 2:00AM and the student registered for classes at 10:00AM that data won't be reflected in Degree Works until the next refresh. The button next to the date and time can be used to refresh a single student manually. This should be used sparingly as it slows down both Degree Works and Banner when used.

## <span id="page-3-0"></span>**SEARCH**

Clicking the 'Find' button on the Main Menu will open a search window (pictured below) to search for students. The window is divided into two sections: the search criteria (top) and the results (bottom).

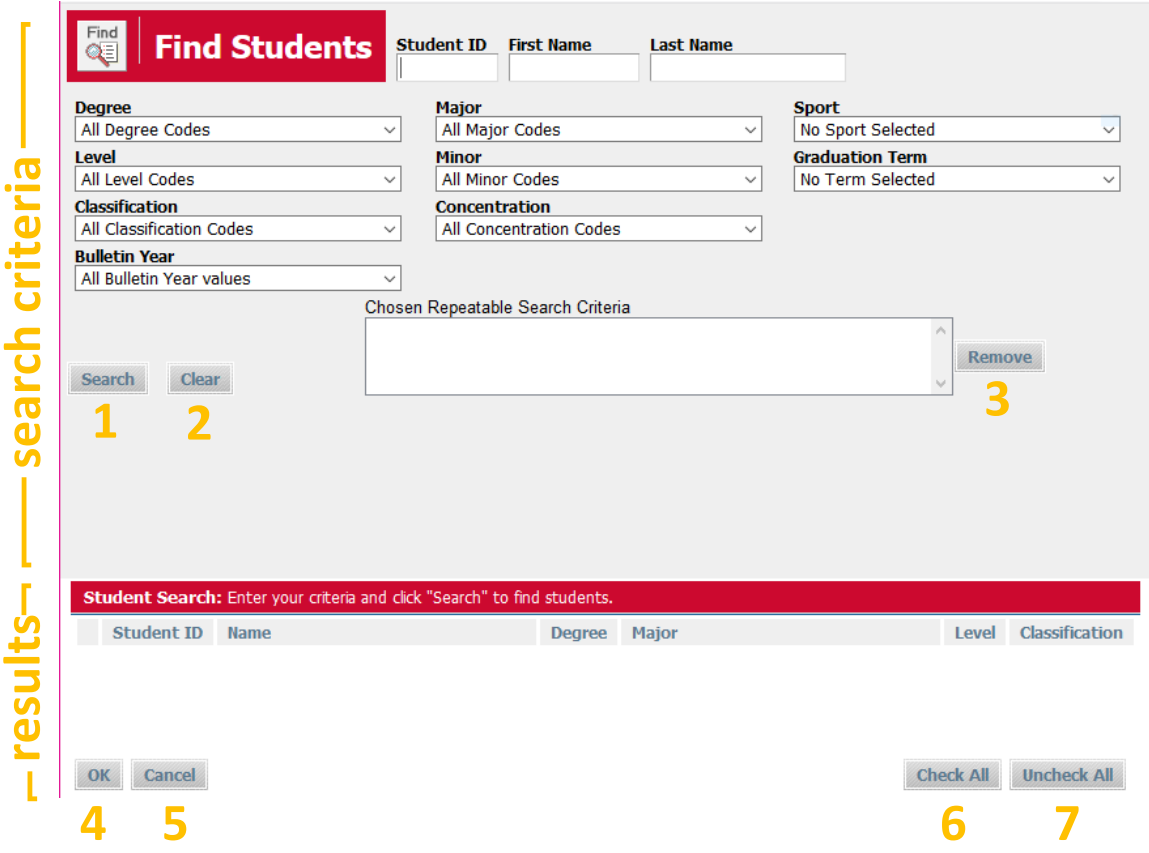

- 1. Search: To execute a search after selecting criteria, click this button.
- 2. Clear: This button is used to clear all entered search criteria and begin a fresh search.
- 3. Remove: If there is repeatable search criteria in the box, it can be removed without clearing the search by highlighting/selecting the criteria and clicking this 'Remove' button.
- 4. OK: Clicking 'OK' will load the checked search results as the group on the main menu. It's tempting to click this button in order to execute a search. DO NOT DO THIS. If you click this before clicking 'Search,' no results will be present and you'll have to start over with clicking 'Find' and selecting search criteria.
- 5. Cancel: This button is used to cancel the search without loading the results into the main menu.
- 6. Check All: To check all search results for inclusion in the main menu group, click this button.
- 7. Uncheck All: All results will automatically be checked when the results are populated. To uncheck them and check only select results use this button.

Search criteria includes ID number, name, curriculum information, University sport, and graduation term. An example search is shown below. The search criteria are Degree: Bachelor of Science; and Major: Accounting. Notice that that major is listed in the 'Chosen Repeatable Search Criteria' box instead of on the drop-down like the degree is listed. This is because more than one major can be selected.

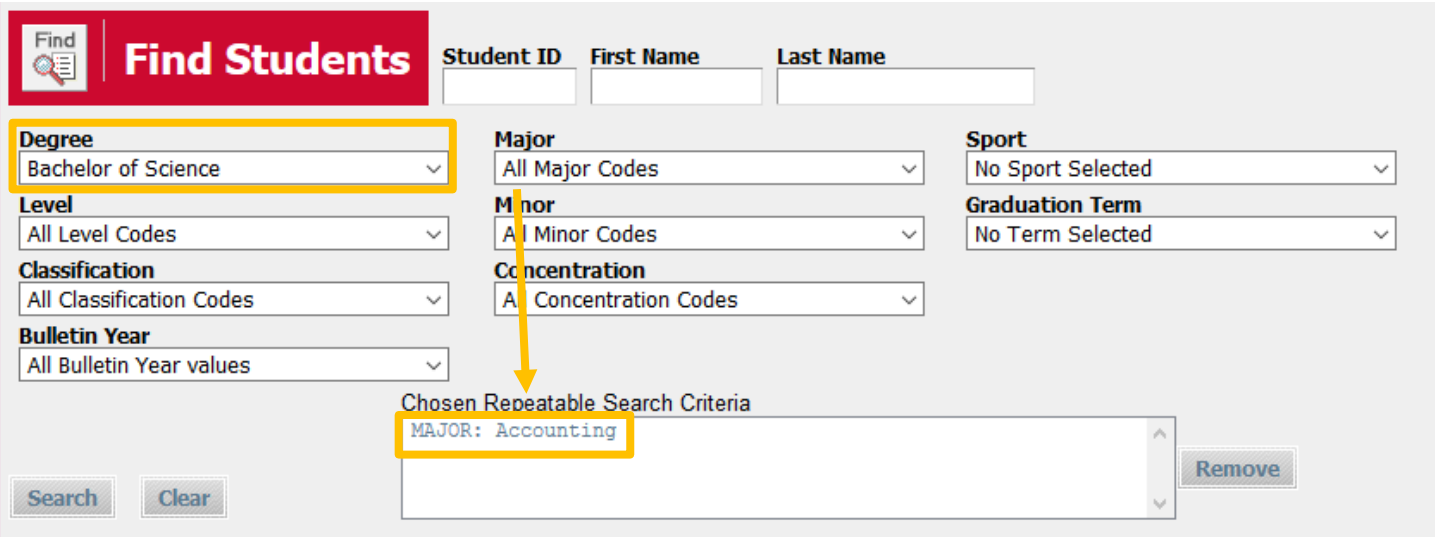

Degree Works can only load 200 students at a time, so any search that results in more than 200 students will let you know how many results were found and only give you 200 of those students. Doing the same search may not always result in the same 200 students, so it's best to refine your search as much as possible in order to return 200 or less students. The example above returns more than 200 students; an example of the notification message is below.

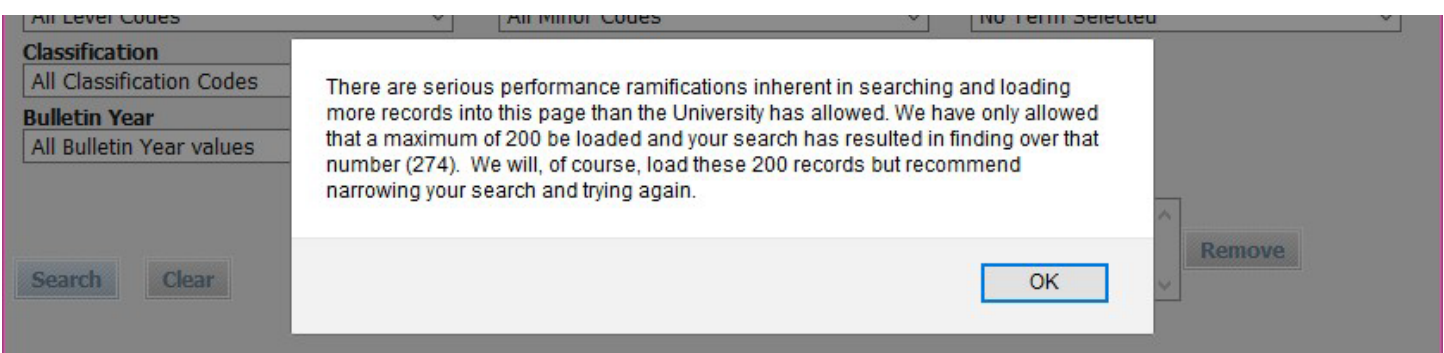

After clicking 'OK' the 200 students will be included in the results section of the search window. Students can be checked or unchecked to determine which will be loaded into the main menu. 'OK' will load them into the main menu.

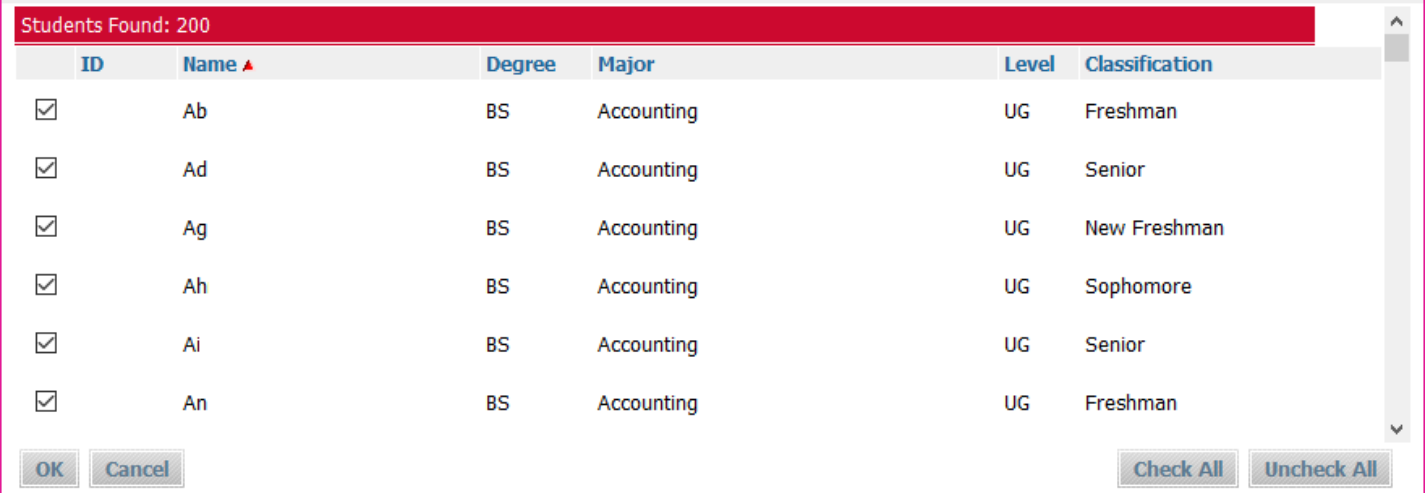

It's important to note that only students who meet all criteria entered are returned in the results. For example, below is the search from the previous example, but a second major (Business Administration) was added.

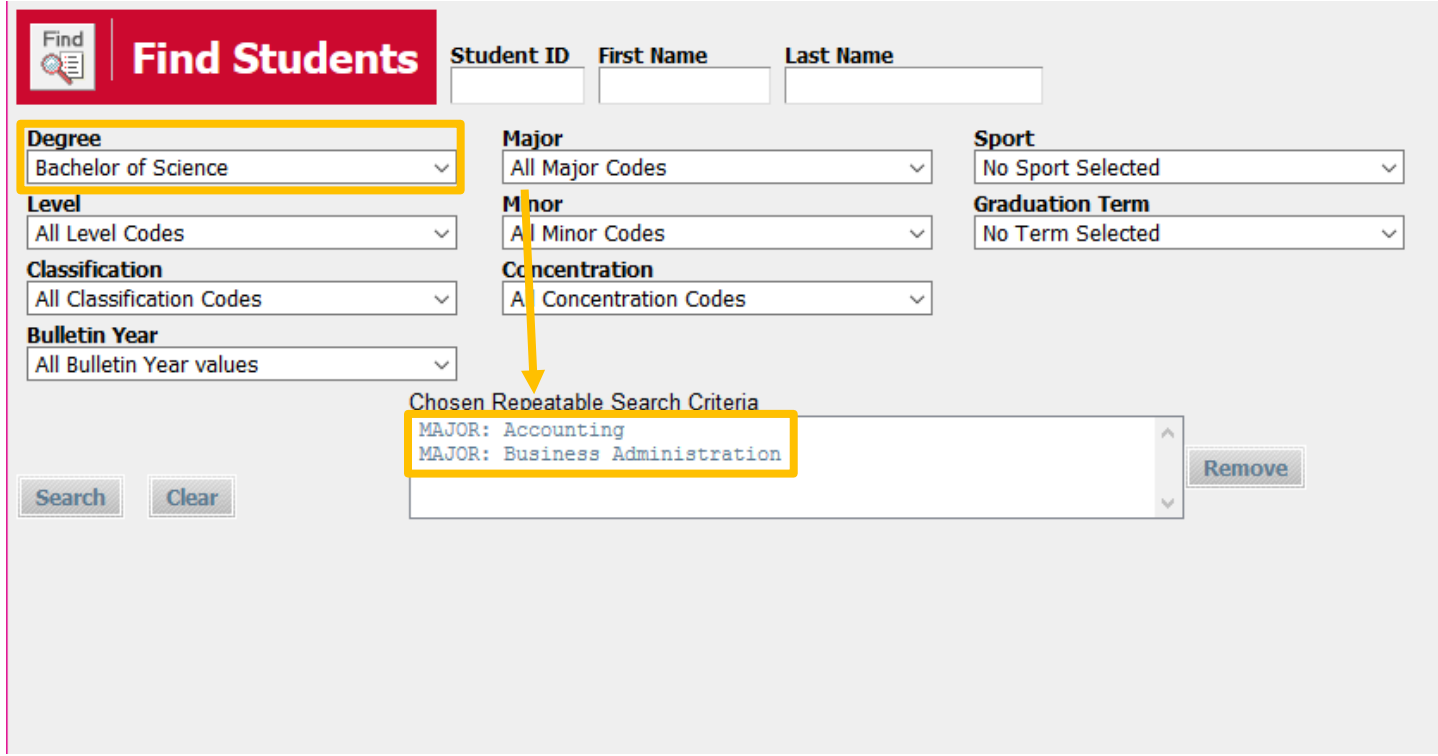

Since two majors were entered only students who are pursing both Accounting and Business Administration are included in the results. As shown below, this only returned one student.

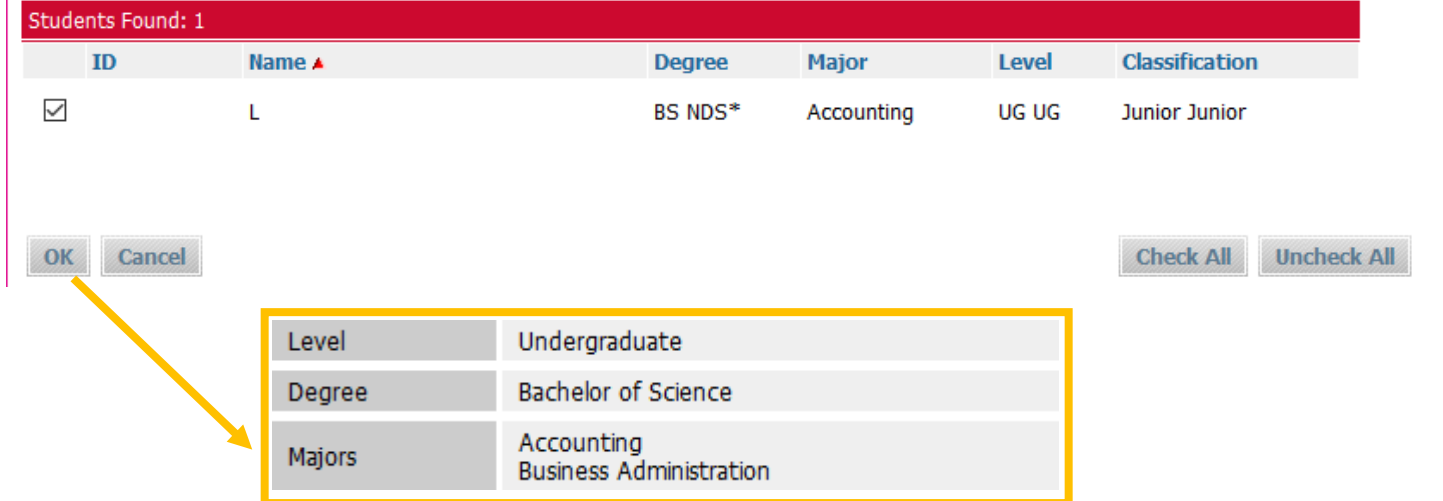

# <span id="page-6-0"></span>**WORKSHEETS TAB**

The worksheets tab has three pages: worksheets, what if, and look ahead.

### <span id="page-6-1"></span>**WORKSHEETS – DEGREE AUDIT**

On the 'Format' drop-down select 'Student View' and click 'View' to display the degree audit. Clicking 'Create PDF' will create a PDF of the degree audit.

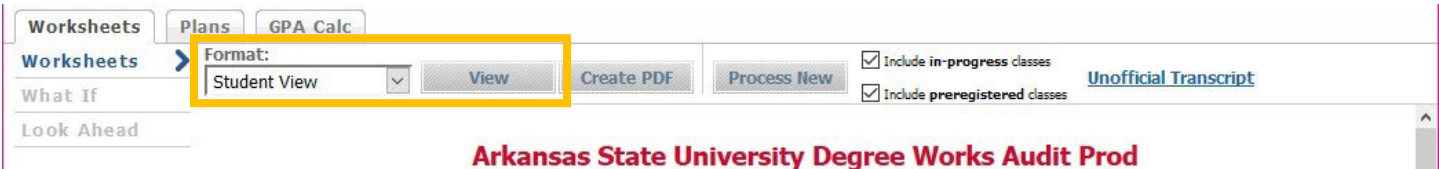

The top of the audit displays the student's academic information, like in the example below.

|                                                      | <b>Student View</b> A000181T as of 08/28/2018 at 09:31 |  |               |                            |  |                          |  |  |
|------------------------------------------------------|--------------------------------------------------------|--|---------------|----------------------------|--|--------------------------|--|--|
| <b>Student</b>                                       | Ad                                                     |  | Level         | Undergraduate              |  | <b>Graduation Term</b>   |  |  |
| ID                                                   |                                                        |  | Degree        | <b>Bachelor of Science</b> |  | Pending Graduation       |  |  |
| Classification                                       | Senior                                                 |  | Major         | Accounting                 |  | <b>Graduation Status</b> |  |  |
| Overall GPA                                          | 3.416                                                  |  | Concentration |                            |  |                          |  |  |
| <b>Institutional GPA</b>                             | 2.785                                                  |  | Minor         |                            |  |                          |  |  |
| Academic Standing                                    | Good Standing                                          |  | Sport         |                            |  | Advisor                  |  |  |
| <b>Degree Progress</b><br><b>Requirements</b><br>81% |                                                        |  |               |                            |  |                          |  |  |

This is an estimation of your degree progress, which is based on the number of boxes checked below.

- 1. Classification, GPA and academic standing are included in the first column along with the student's name and ID number. Clicking the student's name will open an email to the student about their degree audit.
- 2. The second column includes the student's curriculum information (level, degree, major, concentration, and minor). If the student is a University athlete their sport will also be in this column.
- 3. The advisor assigned to the student in Banner is on the bottom of the third column; clicking the advisor's name will open an email to them about the degree audit. If the student has applied for graduation, their graduation information will be included at the top of the third column.
- 4. An estimation of percent completion is displayed on the Degree Progress bar below the columns.

The very bottom of the degree audit contains the legend below. The left four icons are ways that requirements will be marked: complete, not complete, in progress, or nearly complete. The three icons on the right are used in requirements.

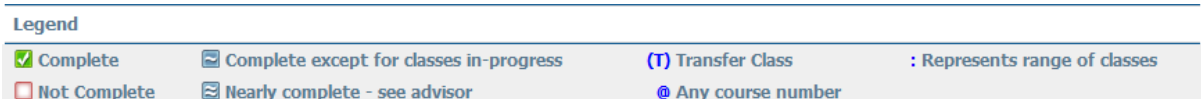

#### *Examples of requirements:*

An accounting elective may say "ACCT  $@$ " meaning any course with the 'ACCT' prefix An open elective may say " $\omega$  1000:4999" meaning an undergraduate course with any prefix An upper-level MGMT elective may say "MGMT 3000:4999" meaning any 3000- or 4000-level MGMT course

The degree audit is broken into blocks, which are sections of requirements. Every block has a blue header that shows the bulletin year and required credits for that block, if applicable. The typical order of blocks, and an explanation of each type, is included on the next few pages.

#### **DEGREE**

The degree block includes requirements for overall hours, residency hours, GPA, etc. and lists other required blocks such as general education, major, etc. When a student doesn't meet a requirement the audit will say 'Still Needed' followed by the requirement and/or advice. In the example below, the student doesn't meet the upper-level credits requirement and advice is listed. If the requirements for a block that's called in aren't met the advice will link to that block.

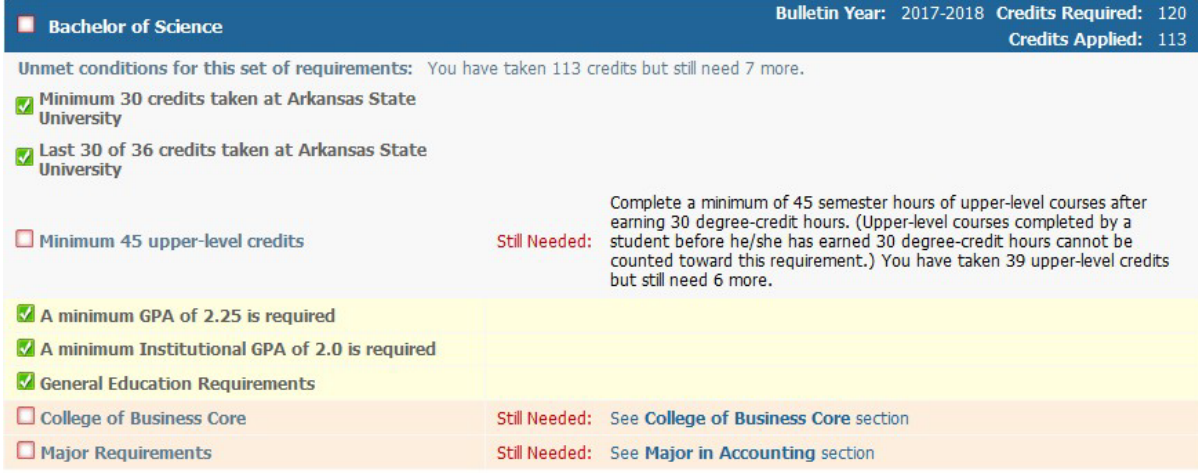

Advice is taken off once a requirement is met. Above, the student has completed their general education requirements, so that's highlighted green and checked off.

#### **GENERAL EDUCATION**

The general education blocks include a Making Connections course. If a student meets the transfer requirements to waive this course, the audit will automatically mark the requirement as complete:

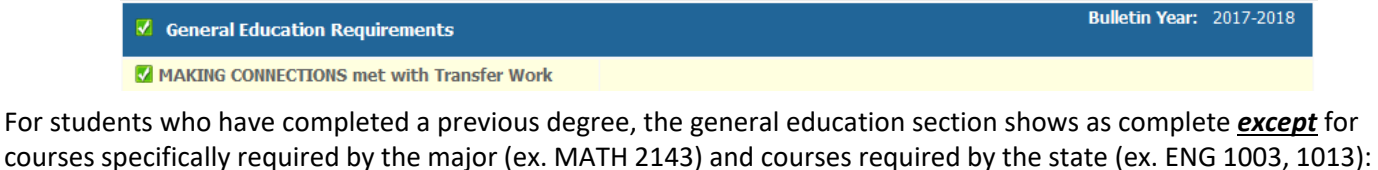

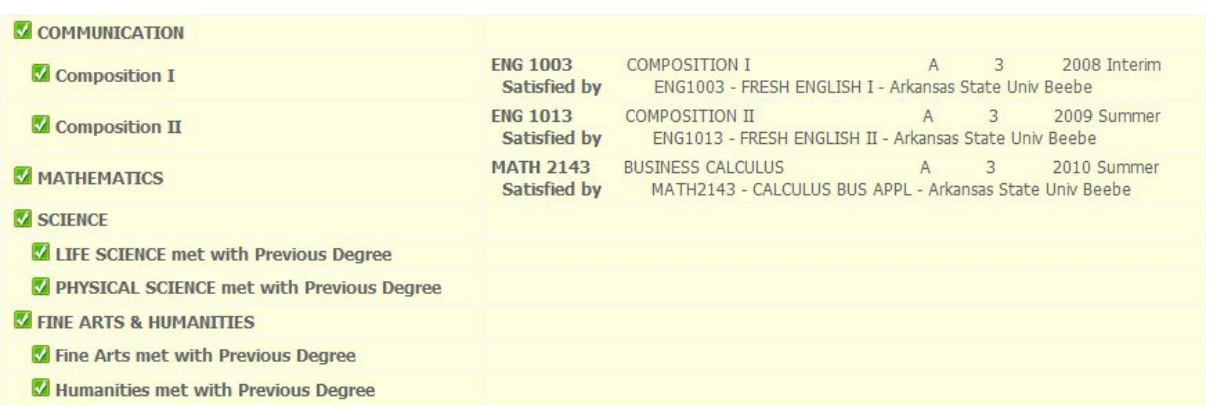

The example above also illustrates how transfer work is displayed on the audit. Beneath the requirement, there's a note that says 'Satisfied by…' the course number and name at the transfer institution, and the institution's name.

The example below shows different types of choice requirements. For mathematics, the student can choose between three single classes; any one class in MATH 2143, MATH 2194, or MATH 2204 would satisfy the requirement.

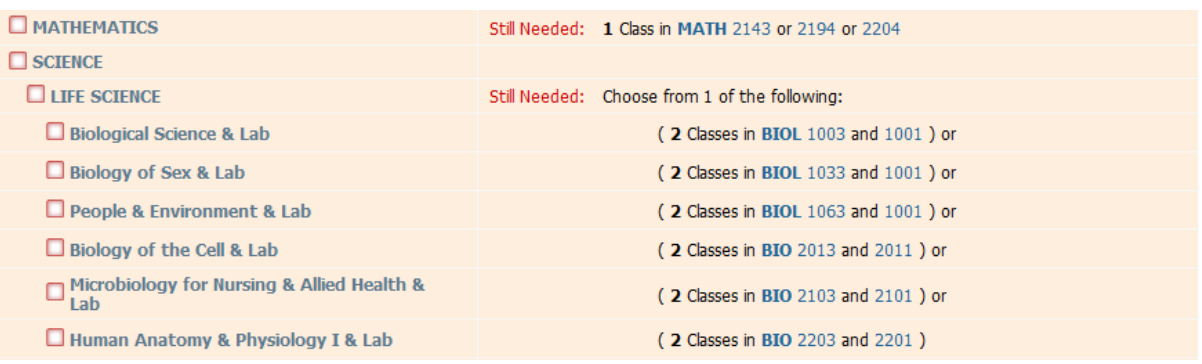

For life science, the student must choose from six groups of lecture and lab pairs. In this type of requirement, the grouped courses must both be completed in order to meet the requirement, i.e. only completing BIOL 1003 and BIO 2201 would not satisfy the requirement as they aren't grouped in the requirement.

#### **MAJOR, EMPHASIS, MINOR, OTHER REQUIREMENTS**

Every student has a major block, and might also have blocks for an emphasis, minor, or other requirements such as a set of Core Courses, Additional Support Courses, Professional Education Requirements, etc.

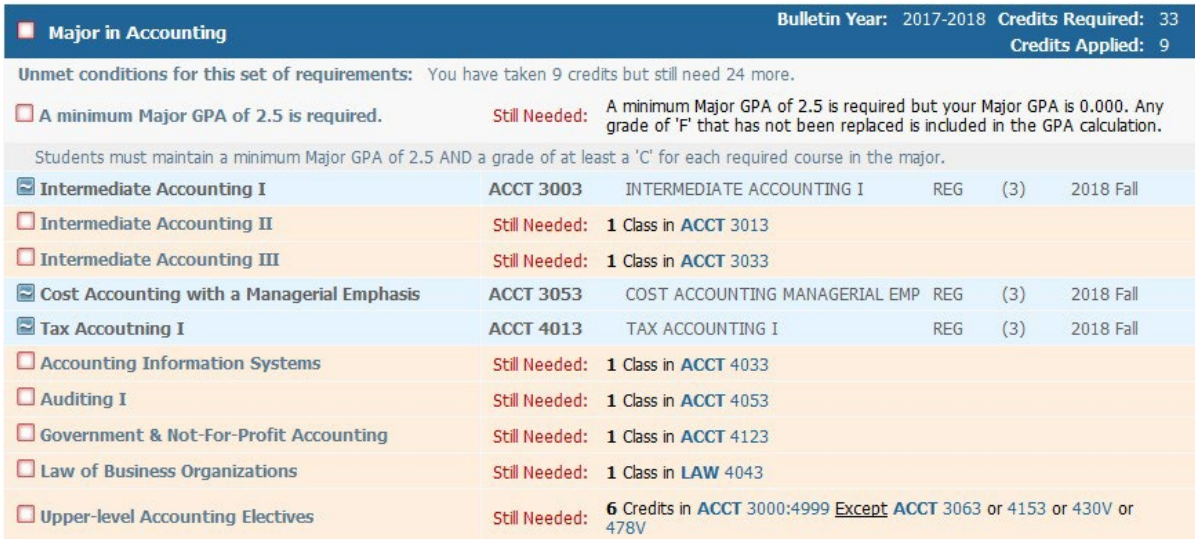

The 'in-progress' icon is demonstrated in the above example. Along with the icon and being highlighted in blue, inprogress courses also have 'REG' in place of a final grade. A range is also shown in the final major requirement above.

### **ADDITIONAL EARNED HOURS**

Below the requirement blocks is a list of Additional Earned Hours. These are courses that count toward the student's overall credits and GPA, but don't satisfy a specific degree requirement. Many transfer courses end up here.

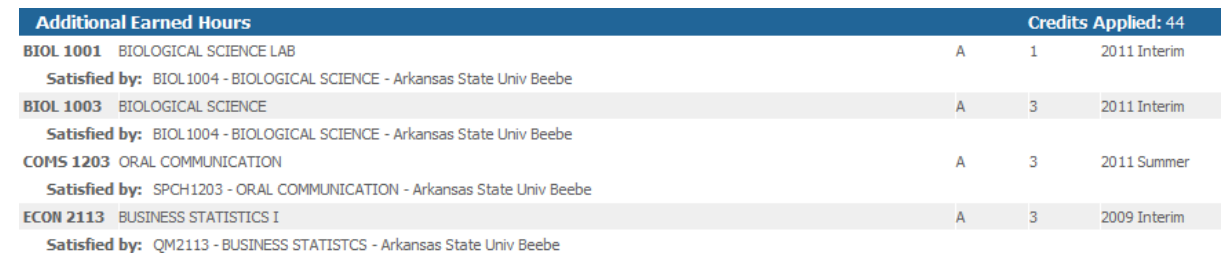

#### **WITHDRAWN, FAILED, OR REPEATED**

Under the Additional Earned Hours is a list of Withdrawn, Failed, or Repeated courses.

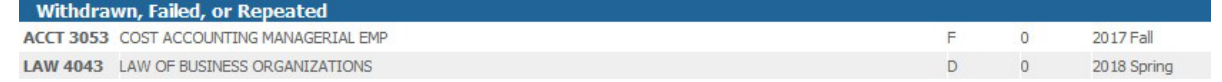

If a required course is failed, it will be listed here instead of in the requirement block. *NOTE:* The failing grade will still be included in the GPA calculations, etc. for that requirement block until it's replaced.

#### **IN-PROGRESS**

The student's in-progress courses are listed next. This includes classes for the next semester if they've registered.

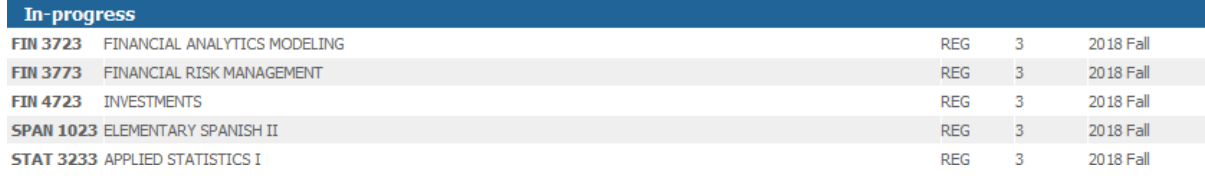

#### **NOT COUNTED**

Coursework that isn't counted toward degree requirements is listed here. Many of these are developmental courses.

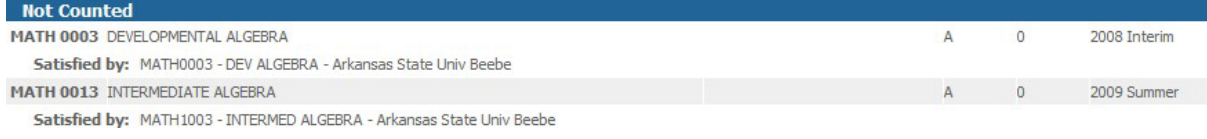

### <span id="page-9-0"></span>**WHAT IF**

If a student is thinking about changing their major, emphasis, etc. the 'what if' page of the worksheets tab can show how their completed and in-progress coursework would satisfy the requirements of a different program. On the what-if page the new curriculum is selected from drop-down menus. The additional area of study section can be used if the student may want to double-major. 'Choose your future classes' is similar to 'Look Ahead' (discussed later in this guide.)

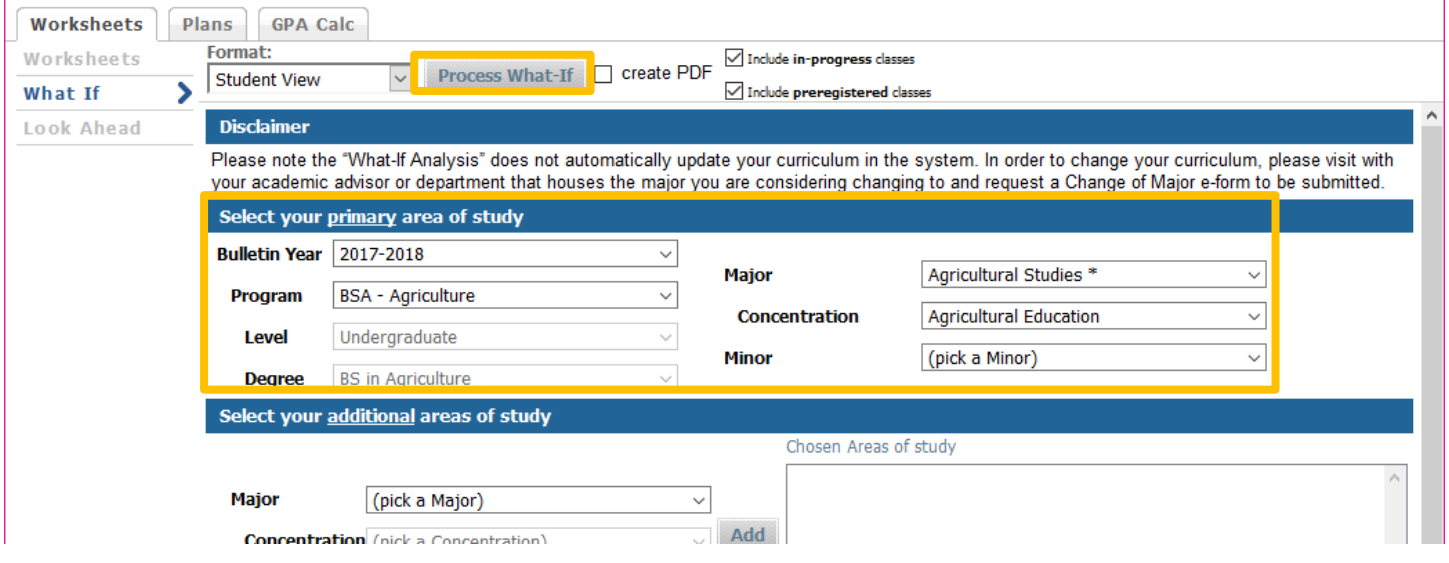

To run the what-if scenario, select 'Process What-If.'

A degree audit will load within what-if using the curriculum information entered.

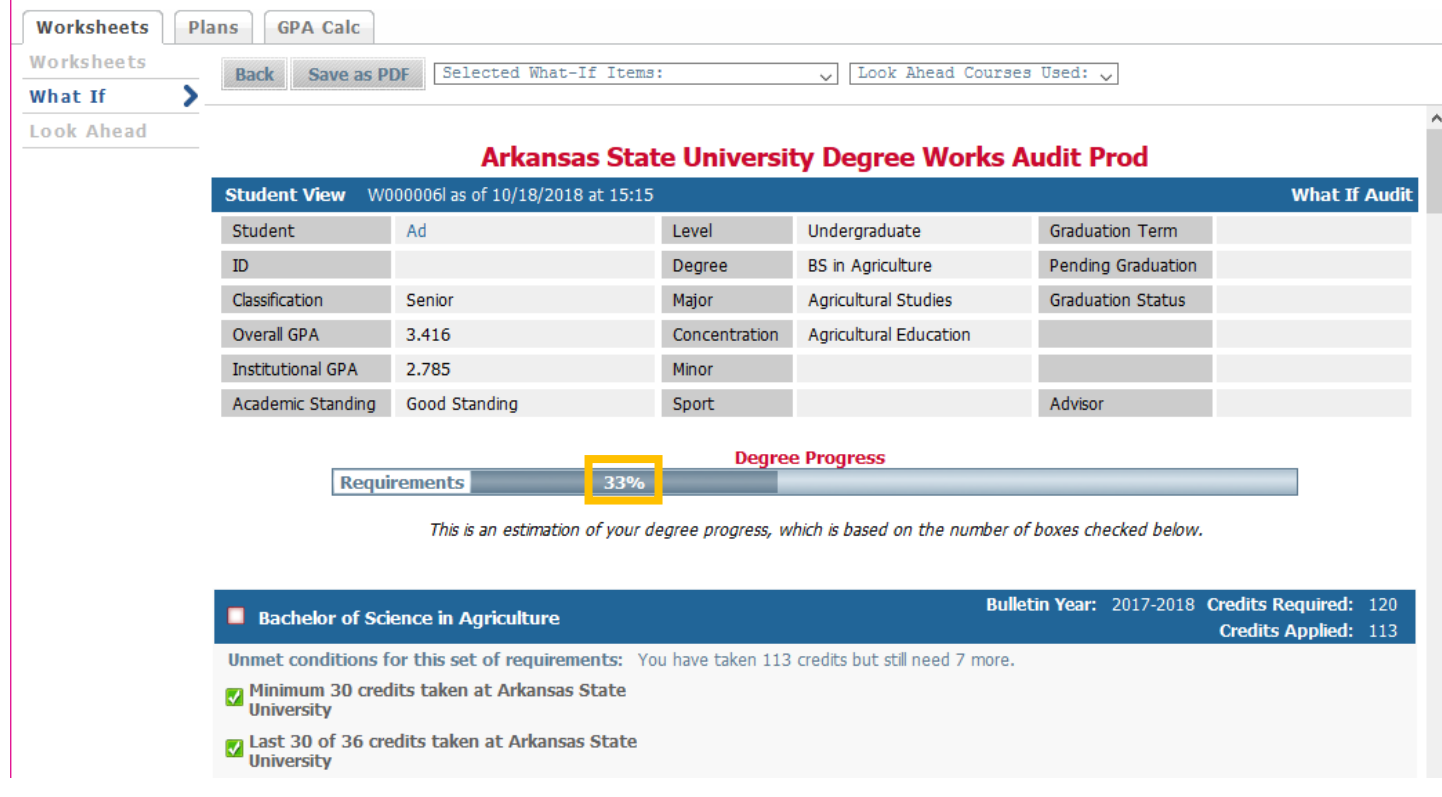

In the example above, the student would only meet 33% of the requirements for the proposed curriculum. Scrolling down would show where specific courses would meet requirements within the degree audit.